## **Logging in to Adobe Connect from a Windows/Mac/Chromebook Computer**

1. Go t[o http://westchestercollege.edu,](http://westchestercollege.edu/) then hover over the "E-Learn" menu icon and click "ADOBE CONNECT ONLINE CLASSES."

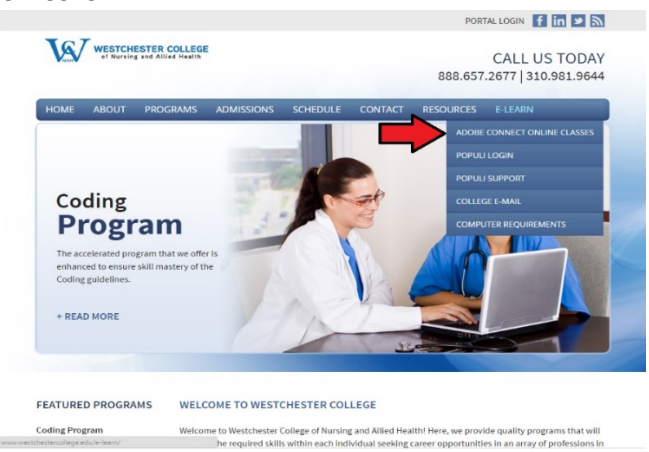

2. Log in with your Adobe Connect credentials. Your username is your college email address:

*[username@westchestercollege.edu.](mailto:username@westchestercollege.edu.)* Use the temporary password provided or click the "forgot your password?" link if you cannot remember your password. A reset link will be sent to your college email address.

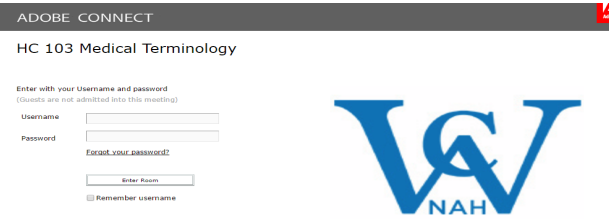

3. After successfully logging in, the "My Meetings" tab:

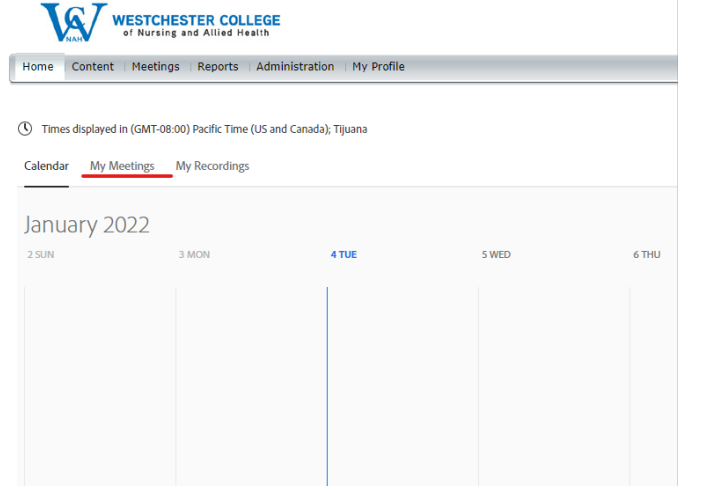

4. Then select your corresponding course by clicking on the blue link:

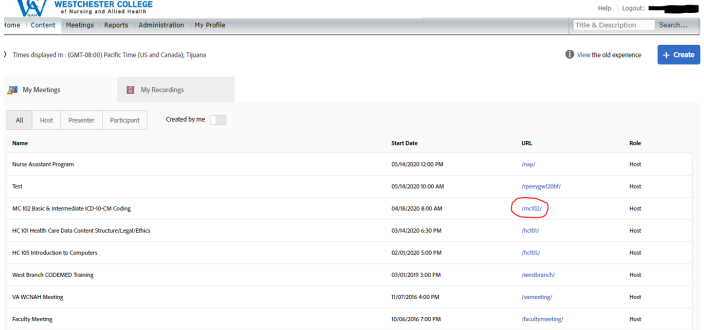

5. The first time you open your class, you may be prompted to download and install the Adobe Connect application. After successfully launching your class, your online classroom should look similar to below. Ensure your **microphone**  and **webcam** are enabled by clicking the icons on top. Green means enabled.<br>[<sup>8</sup> Adobe Connect

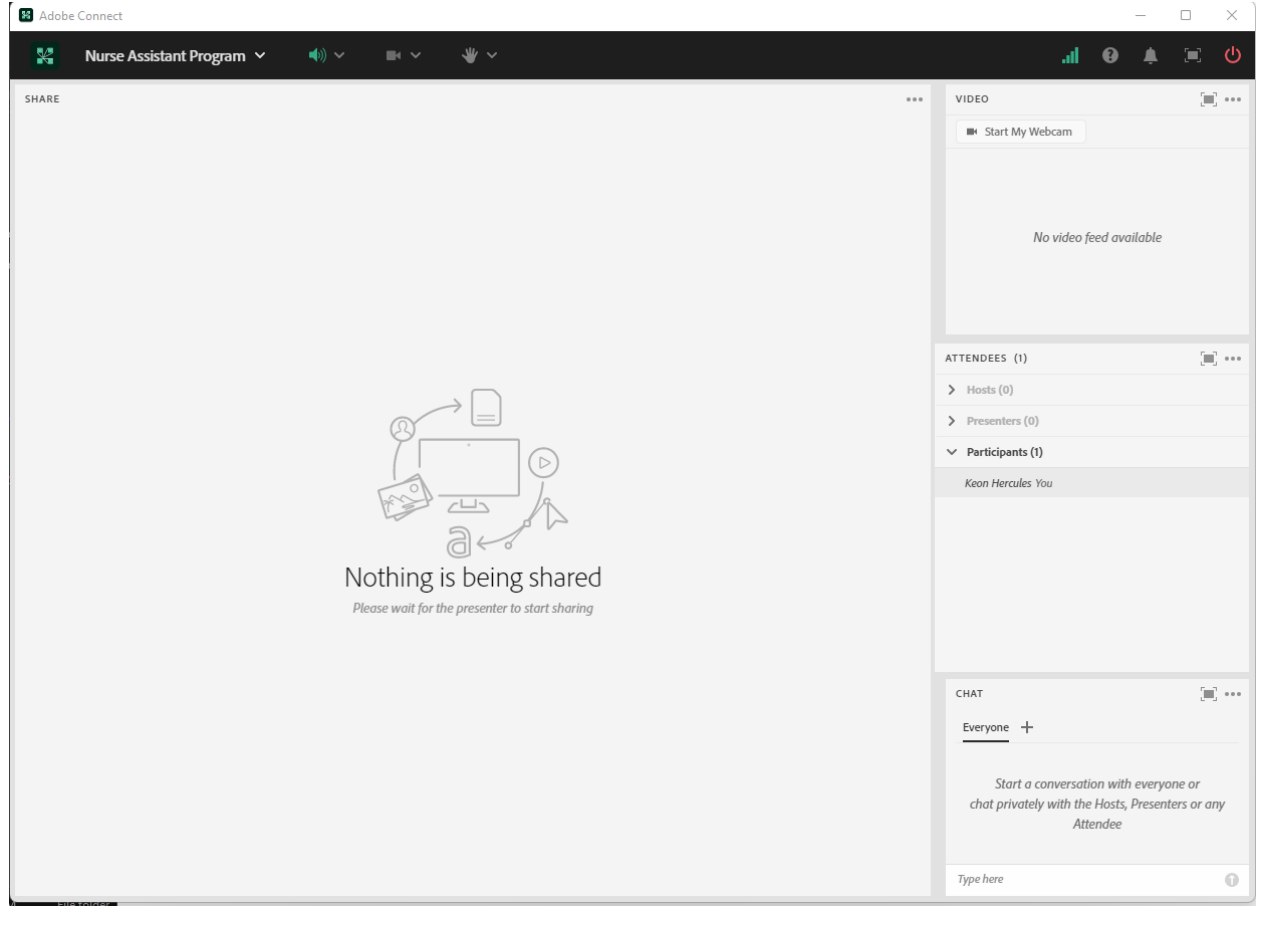